## **macOS Computer Migration**

- [LAITS-Initiated Migration](#page-0-0)
- [Self Service Migration](#page-5-0)

In order to comply with directives from the Provost and CFO, LAITS must migrate end user macOS computers from our current management system to the central campus system. This management system is called JAMF. We will be migrating all macOS computers in batches between Jan 17, 2023 and Mar 31, 2023.

Some users may desire to complete this migration prior to the pushed migration by LAITS. You can do this migration yourself by following the instructions below under 'Self Service Migration'.

The migration is designed to allow you to continue working while it does the work in the background. Other than a few pop-up windows you should find it unobtrusive.

If you have any issues with the migration or require assistance, please reach out to us via:

- chat:<https://chat.laits.utexas.edu/>
- phone: 512-471-5000

Once your computer is sent directions to migrate, you will see the following prompts.

## <span id="page-0-0"></span>LAITS-Initiated Migration

1. Once your computer is queued for migration, you will receive this popup on your screen. The window will stay visible on the screen for up to 10 minutes, If you click on **Defer** or do not interact with the window you will be re-prompted to start the migration again after 5-15 minutes:

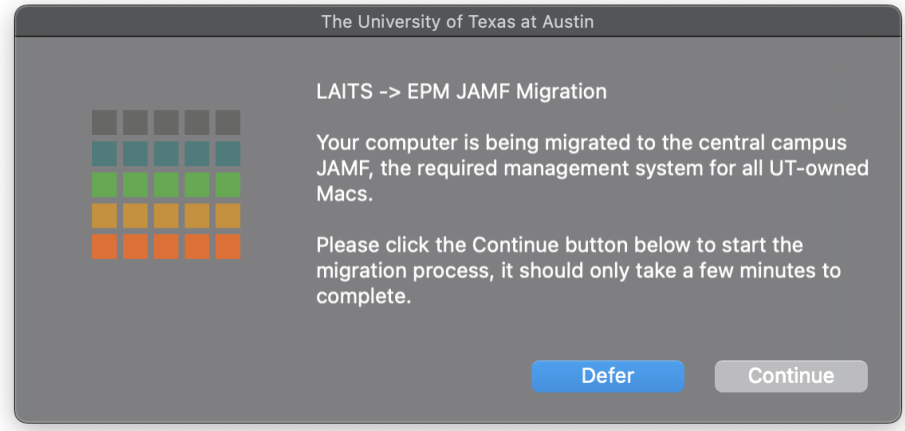

2. When you click **Continue** you will see a window letting you know the migration is beginning.

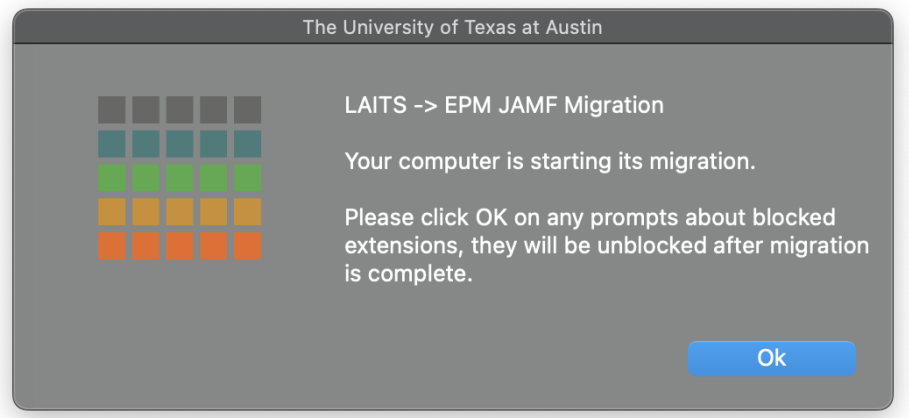

Click **OK** on the prompt telling you the migration is starting. If you see any popups telling you that a System Extension has been blocked, please dismiss them by clicking on **OK**. The system extensions will be automatically approved once your computer is enrolled in the central Jamf instance. These popups should look like the following:

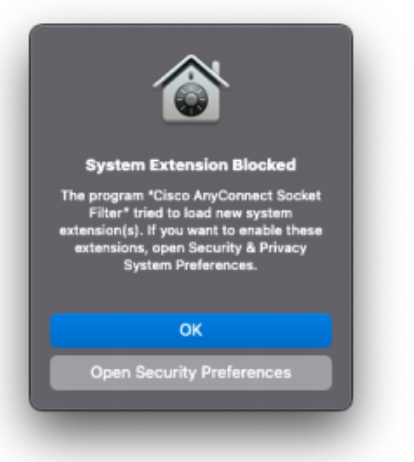

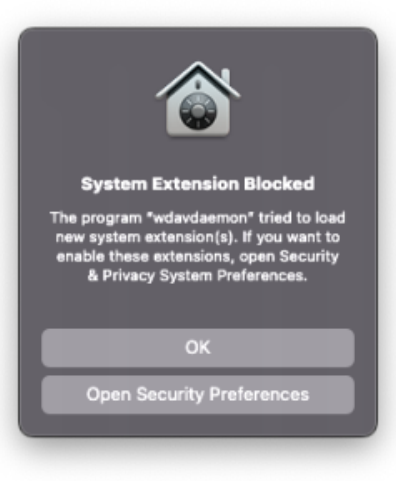

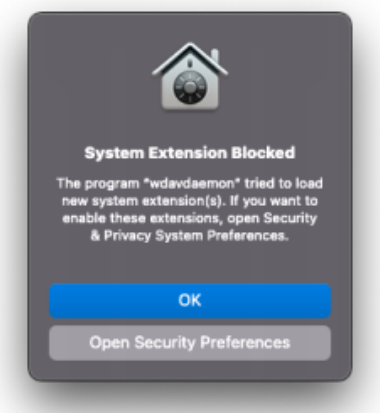

3. As your migration continues you will see the following message prompting you to look for a notification from the new server we are moving to:

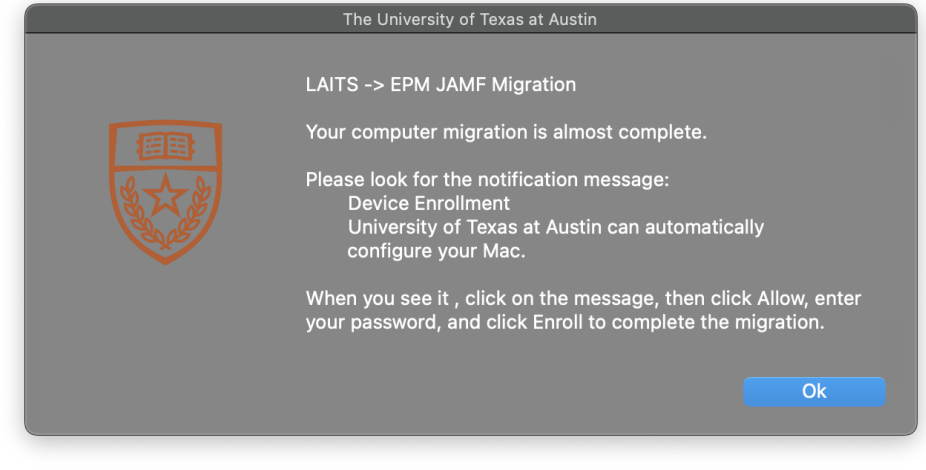

Click **OK** and you will soon see a notification banner in the top right corner of the screen that should look like this:

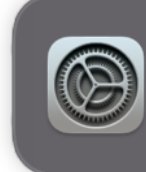

Δ

**Device Enrollment**<br>University of Texas at Austin can<br>automatically configure your Mac.

- If you do not see the notification banner, please click on the **Time and Date** in the top right corner of your screen to display your current notifications.
- 4. Click the notification banner and you will be presented with the following screen. Click **Allow** when prompted and authenticate with your username and password if asked:

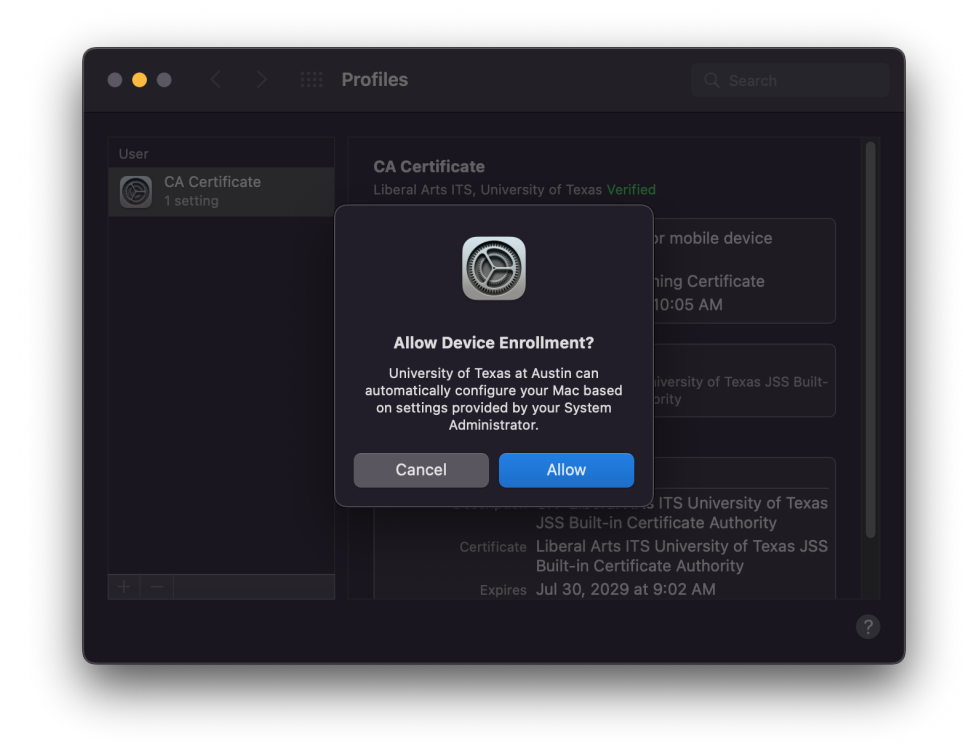

You will also see a prompt that your migration is now complete:

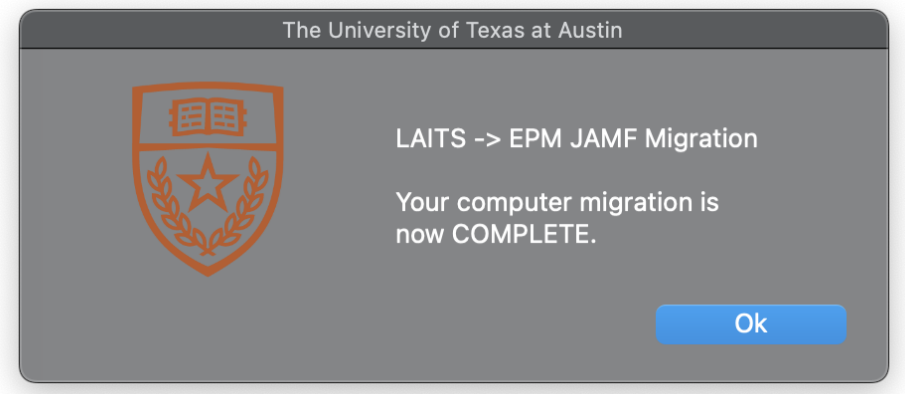

5. After clicking **OK** on the migration complete prompt, verify that your computer has been successfully migrated. The Profiles pane in System Preferences or (System Settings if your computer has already been updated to macOS Ventura) will look like the following image if the migration was successful:

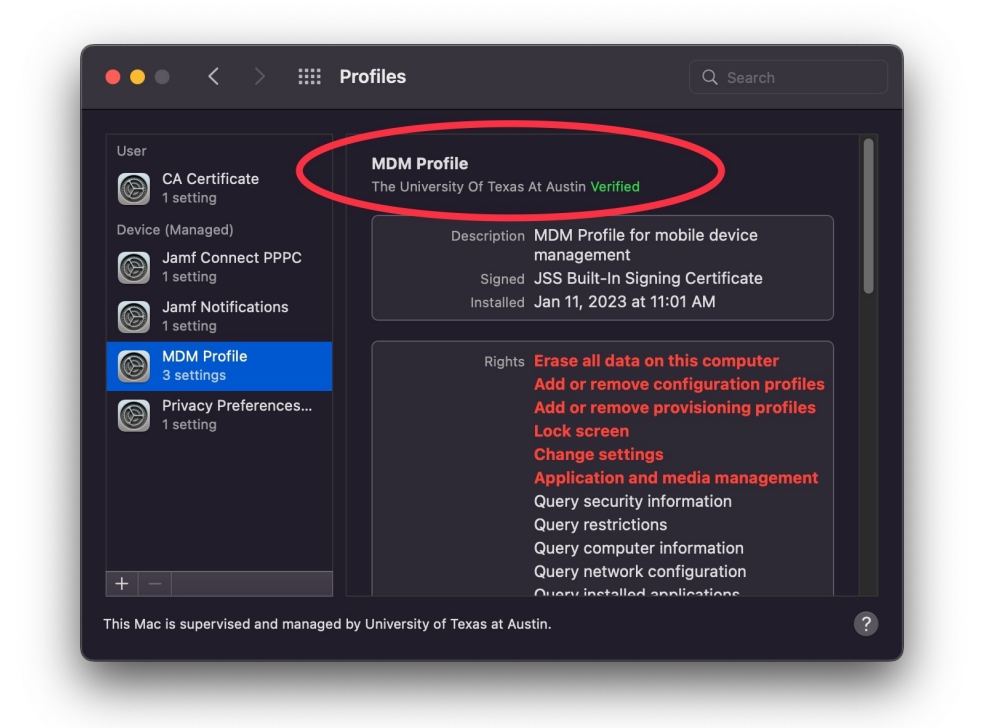

Another way to confirm that the migration was successful is to launch the Self Service application and check the branding. The simplest way to do this is to click the magnifying glass in the top right corner of your screen to activate Spotlight search, type 'UT Self Service' and press enter. If you had used self service in the past, you may remember that the LAITS logo was previously the icon. Self Service will now be represented by the UT shield and the program should now look like this:

New Application & Icon Old Application & Icon

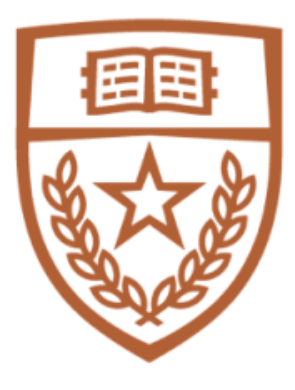

UT Self Service.app

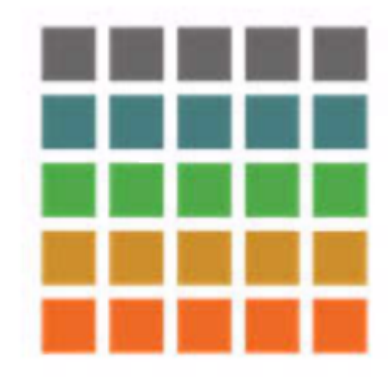

**LAITS Self Service** 

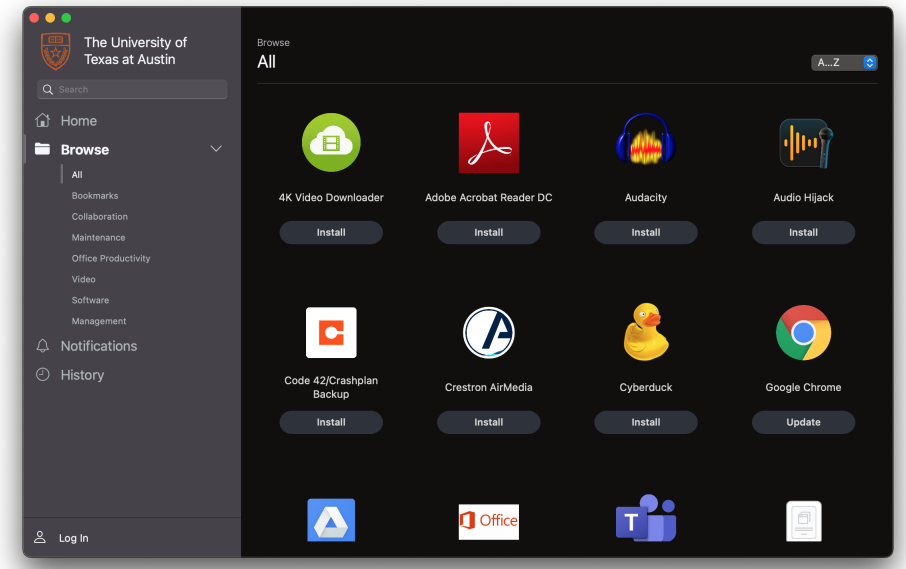

6. Your migration is now officially complete! If you ran into any problems during this process please give us a call at 512-471-5000 or open a chat with one of our techs at [chat.laits.utexas.edu](https://chat.laits.utexas.edu). If you are on campus, you may also stop by one of our helpdesk locations in PAR 106 or RLP 4.224 any time Monday through Friday, 8-5.

## <span id="page-5-0"></span>Self Service Migration

1. To start the migration process you will open the [LAITS Self Service Application](#) and select the **!- Migrate to Campus JAMF -!** option. It should be the first available in the list.

(If instead of the "LAITS Self Service" Application you see "UT Self Service" in your application folder this means your computer has already been migrated.)

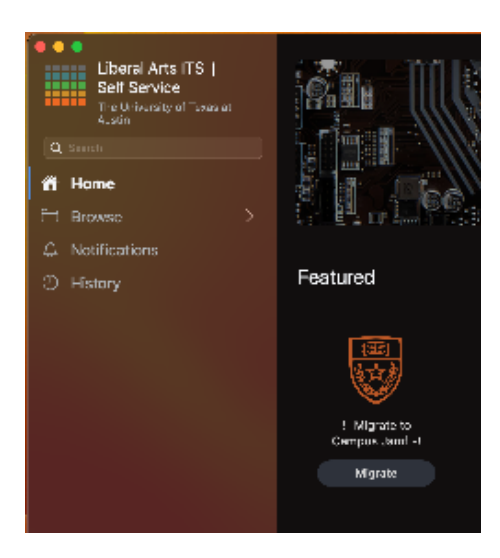

2. You will again have to select Migrate once you select the above link

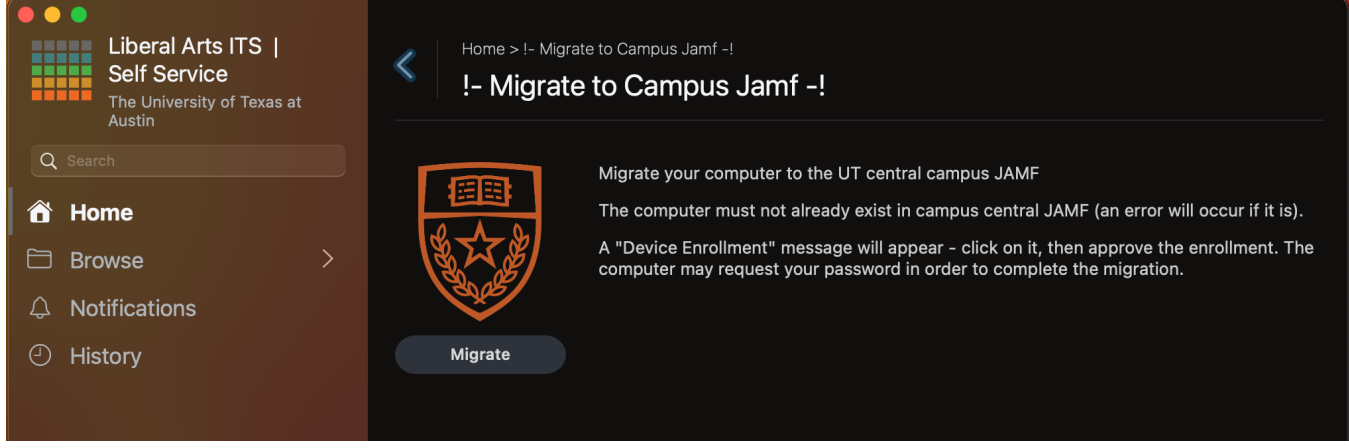

3. The next screen you will see will confirm you want to migrate your computer:

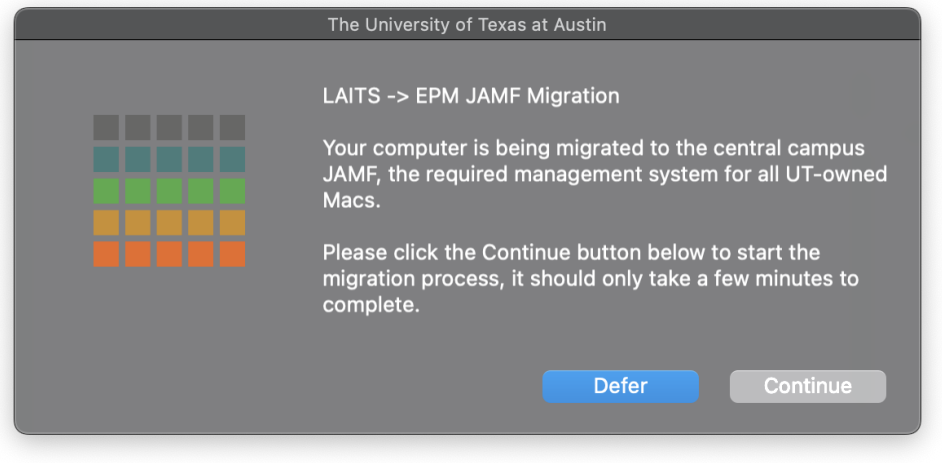

4. Follow the steps at the beginning of this page under LAITS-Initiated Migration to complete enrollment.